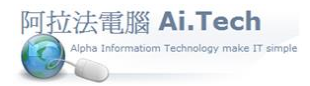

◎進入系統架構頁面 : 點擊「工程會計第 e 高手 2021」標籤圖案 :

1.點擊「工程估價與預算」:進入精簡底稿編列建案預算書。

2.點擊「採購單」: 進入採購單操作,可由精簡底稿的執行預算->產生發包的採購單。

3.點擊「計價單」: 進入計價單操作,當廠商計價時,可由採購單->產生計價單。

4.點擊「零用金支出」: 進入費用單操作,輸入工地或公司零用金支出。

5.點擊「付款單」: 進入付款單操作,當計價放款、或零用金出納時輸入付款單;零用金出納的費用單 可直接產生付款單。

A.點擊「銷售單」: 房屋出售時輸入銷售單。

B.點擊「代收代付」: 進入代收單輸入,當客戶繳納代收代付款時輸入代收單。

C.點擊「期款收款單」: 進入期款收款單操作,當收到客戶繳款時輸入期款收款單。 \*\*\*會計傳票\*\*\*

- ˙計價單可拋轉會計傳票(工程成本、與應付帳款立帳)。
- ˙付款單可拋轉會計傳票(沖銷應付帳款)。
- ˙銷售單可拋轉會計傳票(房屋收入、與應收帳款立帳)。
- ˙期款收款單拋轉會計傳票(沖銷應收帳款)。
- ˙營業費用、與其他會計傳票請自行輸入會計傳票。

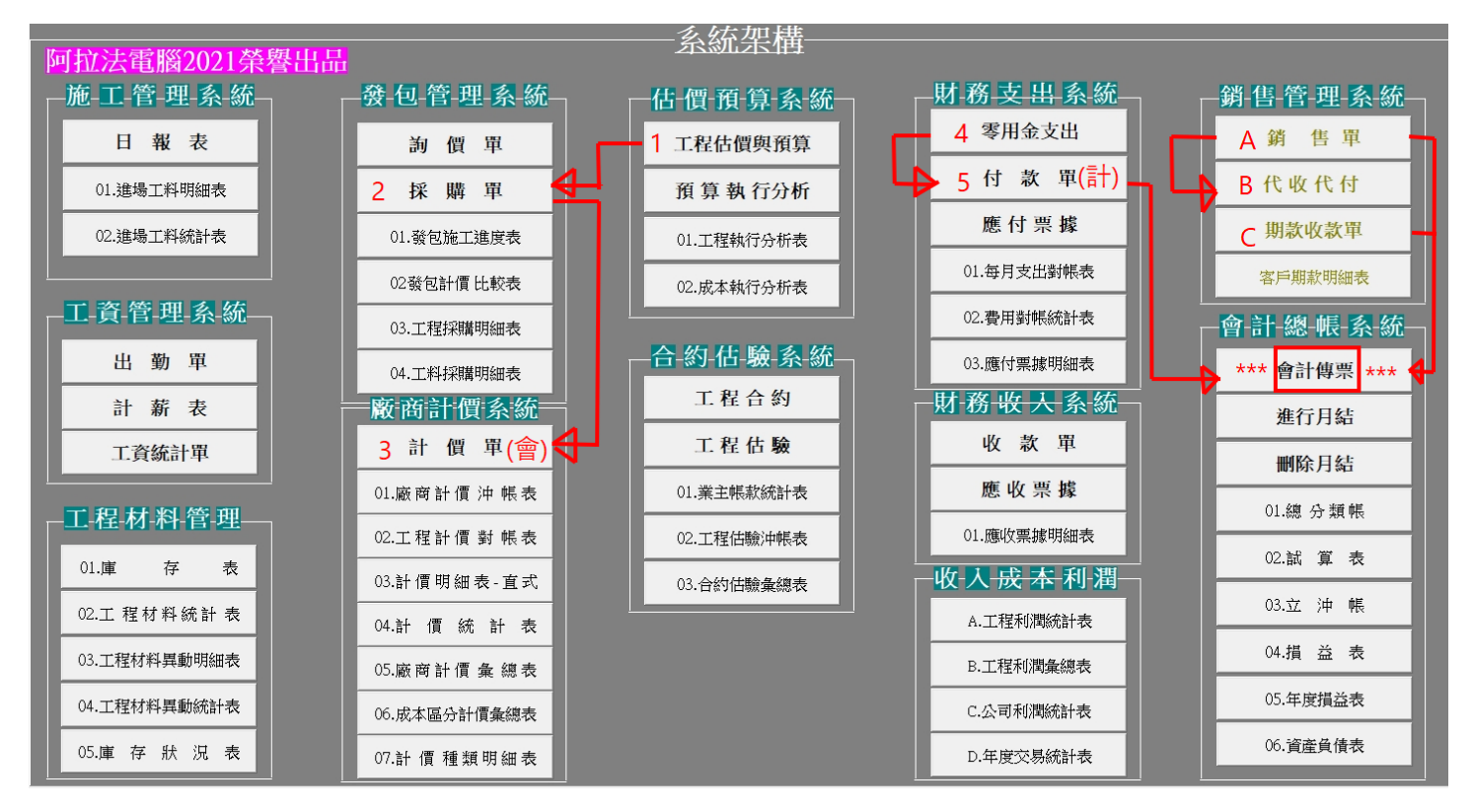